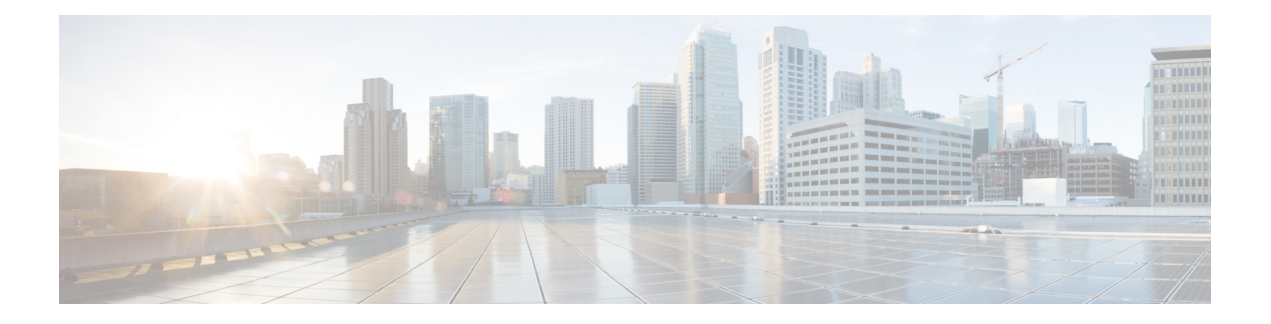

# **Firepower Threat Defense** の使用例

ここでは、Firepower Device Manager を使用して、Firepower Threat Defense で実行する共通のタ スクについていくつか説明します。これらの使用例は、デバイス設定ウィザードが完了してお り、この初期設定が保持されていることを前提としています。初期設定を変更した場合でも、 これらの例を使用して、製品の使用方法を理解できます。

- Firepower Device Manager [でデバイスを設定する方法](#page-0-0) (1 ページ)
- ネットワーク [トラフィックを調べる方法](#page-5-0) (6 ページ)
- [脅威をブロックする方法](#page-14-0) (15 ページ)
- [マルウェアをブロックする方法](#page-21-0) (22 ページ)
- アクセプタブル ユース ポリシー(URL [フィルタリング\)の実装方法](#page-25-0) (26 ページ)
- [アプリケーションの使用を制御する方法](#page-30-0) (31 ページ)
- [サブネットを追加する方法](#page-34-0) (35 ページ)
- [その他の例](#page-41-0) (42 ページ)

# <span id="page-0-0"></span>**Firepower Device Manager** でデバイスを設定する方法

セットアップウィザードの完了後、いくつかの基本ポリシーが適切に設定された機能している デバイスが必要です。

- (ASA 5506-X および ISA 3000 を除く)。外部インターフェイスと内部インターフェイ ス。その他のデータ インターフェイスは設定されません。
- (ASA 5506-X、ISA 3000 のみ)。外部インターフェイスと、他のすべてのデータのイン ターフェイスが含まれる内部ブリッジ グループ。
- 内部インターフェイスおよび外部インターフェイスのセキュリティ ゾーン。
- 内部から外部へのトラフィックをすべて信頼するアクセス ルール。
- 内部から外部へのすべてのトラフィックを外部インターフェイスの IP アドレスの固有の ポートへ変換するインターフェイス NAT ルール。
- 内部インターフェイスまたはブリッジ グループで実行されている DHCP サーバ。

次の手順では、追加機能の設定の概要を説明します。各手順について詳細な情報を表示するに は、ページのヘルプ ボタン(**?**)をクリックしてください。

### 手順

ステップ **1** [デバイス(Device)] を選択し、[スマートラインセンス(Smart License)]グループで[設定の 表示 (View Configuration) 1をクリックします。

> 使用するオプションのライセンス([脅威(Threat)]、[マルウェア(Malware)]、[URL])でそ れぞれ[有効化(Enable)]をクリックします。必要かどうかわからない場合は、各ライセンス の説明を確認します。

> 登録していない場合は、このページから登録できます。**[RequestRegister]**をクリックして、説 明に従います。評価ライセンスの有効期限が切れる前に登録してください。

たとえば、有効な脅威ライセンスは次のようになります。

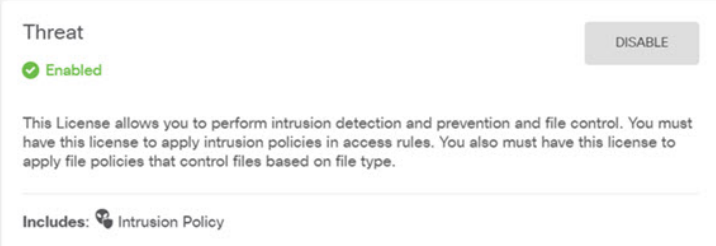

- ステップ **2** 他のインターフェイスに接続している場合は、[デバイス(Device)] を選択し、[インターフェ イス(Interfaces)] サマリーにあるリンクをクリック。
	- ASA 5506-X および ISA 3000 は外部以外のすべてのデータ インターフェイスが含まれるブ リッジグループが事前に設定された状態で出荷されるため、これらのインターフェイスを 設定する必要はありません。ブリッジ グループを分割する場合は、ブリッジ グループを 編集して個別に扱うインターフェイスを除去できます。その後、別々のネットワークをホ ストするインターフェイスとしてそれらを設定できます。

他のモデルでは、他のインターフェイスのブリッジグループを作成、別々のネットワーク を設定、または両方の組み合わせを設定できます。

各インターフェイスの編集アイコン(2)をクリックして、IP アドレスなどの設定を定義し ます。

次の例では、Web サーバなどのパブリックアクセス可能な資産を配置する「非武装地帯」 (DMZ)として使用するためのインターフェイスを構成します。完了したら [保存(Save)] をクリックします。

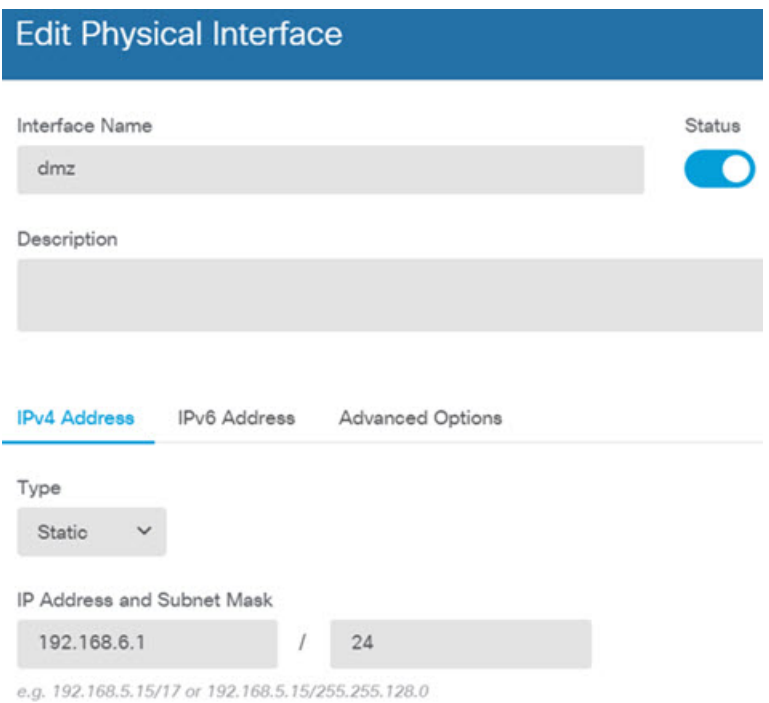

ステップ **3** 新しいインターフェイスを構成する場合は、[オブジェクト(Objects)]を選択し、目次から[セ キュリティゾーン (Security Zones) ] を選択します。

> 編集または必要に応じて新しいゾーンを作成します。インターフェイスではなく、セキュリ ティゾーンに基づいてポリシーを構成するため、各インターフェイスはゾーンに属している必 要があります。インターフェイスを構成する場合、ゾーンにインターフェイスを置くことはで きません。このため、新しいインターフェイスを作成した後、または既存のインターフェイス の目的を変更した後には常にゾーン オブジェクトを編集する必要があります。

次の例では、DMZインターフェイスのために新しいDMZゾーンを作成する方法を示します。

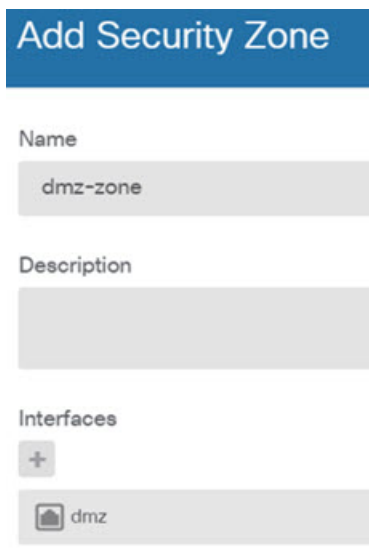

ステップ **4** 内部クライアントがDHCPを使用してデバイスからIPアドレスを取得するようにする場合は、 [デバイス(Device)]、次に**[**システム設定(**SystemSettings**)**]**>**[DHCP**サーバ(**DHCPServer**)**]** を選択します。[DHCPサーバ(DHCP Servers)] タブを選択します。

> すでに内部インターフェイス用に構成されている DHCP サーバがありますが、アドレス プー ルを編集したり、それを削除したりすることができます。他の内部インターフェイスを構成し た場合は、それらのインターフェイス上にDHCPサーバをセットアップするのがごく一般的で す。各内部インターフェイスのサーバおよびアドレス プールを設定するには、[+] をクリック します。

> クライアントに対して提供される WINS および DNS リストを [設定(Configuration)] タブで 調整することもできます。

> 次の例では、アドレス プールの 192.168.4.50 ~ 192.168.4.240 で inside2 インターフェイス上の DHCP サーバを設定する方法を示しています。

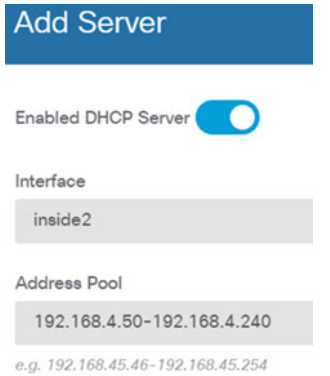

ステップ **5** [[デバイス(Device)] ] を選択し、次に [設定の表示(View Configuration)](または [最初のス タティックルートの作成(Create First Static Route)])を [ルーティング(Routing)] グループ でクリックし、デフォルト ルートを設定します。

> デフォルトルートは通常、外部インターフェイス以外に存在するアップストリームまたはISP ルータを指しています。デフォルトの IPv4 ルートは任意の ipv4(0.0.0.0/0)、デフォルトの IPv6 ルートは任意の ipv6(::0/0)です。使用する IP バージョンごとにルートを作成します。 外部インターフェイスのアドレスの取得に DHCP を使用する場合、必要なデフォルト ルート をすでに持っていることがあります。

> このページで定義したルートは、データインターフェイス用のみです。管理インターフェイス には影響しません。管理ゲートウェイは **[**システム設定(**System Settings**)**]** > **[**管理インター フェイス(**Management Interface**)**]** で設定します。

> 次の例に、IPv4 のデフォルト ルートを示します。この例では、isp ゲートウェイは ISP ゲート ウェイの IP アドレスを識別するネットワーク オブジェクトです(アドレスは ISP から取得す る必要があります)。[ゲートウェイ(Gateway)] の下部の [新しいネットワークを作成する (Create New Network)] ドロップダウン リストをクリックしてこのオブジェクトを作成する ことができます。

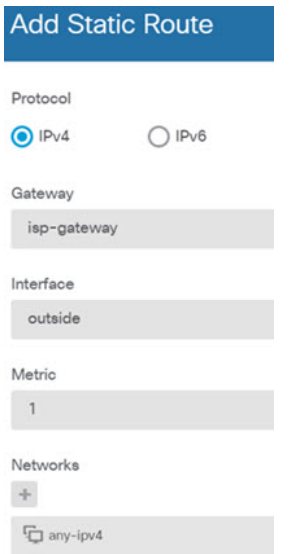

ステップ **6** [ポリシー(Policies)] を選択してネットワークのセキュリティ ポリシーを構成します。

デバイス セットアップ ウィザードは、内部ゾーンと外部ゾーンの間のトラフィック フローを 有効にします。また、外部インターフェイスを使用する場合に、全インターフェイスに対する インターフェイス NAT も有効にします。新しいインターフェイスを構成した場合でも、内部 ゾーンオブジェクトに追加する場合はそれらにアクセス制御ルールが自動的に適用されます。

ただし、複数の内部インターフェイスがある場合は、内部ゾーンから内部ゾーンへのトラフィッ ク フローを許可するアクセス制御ルールが必要です。他のセキュリティ ゾーンを追加する場 合は、それらのゾーンとのトラフィックを許可するルールが必要です。これらは最低限の変更 になります。

さらに、組織が必要とする結果を得るために、その他のポリシーを設定して、追加サービスの 提供や、NAT およびアクセス ルールを微調整できます。次のポリシーを設定できます。

- [SSL復号 (SSL Decryption) ]:侵入、マルウェアなどについて暗号化された接続 (HTTPS など)を検査する場合は、接続を復号化する必要があります。どの接続を復号する必要が あるかを判断するにはSSL復号ポリシーを使用します。システムは、検査後に接続を再暗 号化します。
- [アイデンティティ(Identity)]:個々のユーザにネットワークアクティビティを関連付け る、またはユーザまたはユーザ グループのメンバーシップに基づいてネットワーク アク セスを制御する場合は、特定のソース IP アドレスに関連付けられているユーザを判定す るためにアイデンティティ ポリシーを使用します。
- [セキュリティインテリジェンス(Security Intelligence)]:ブラックリスト登録済みの IP アドレスまたは URL の接続をただちにドロップするには、セキュリティ インテリジェン スポリシーを使用します。既知の不正なサイトをブラックリストに登録すれば、アクセス コントロールポリシーでそれらを考慮する必要がなくなります。Ciscoでは、セキュリティ インテリジェンスのブラックリストが動的に更新されるように、既知の不正なアドレスや URLの定期更新フィードを提供しています。フィードを使用すると、ブラックリストの項 目を追加または削除するためにポリシーを編集する必要がありません。
- [NAT](ネットワーク アドレス変換) : 内部 IP アドレスを外部のルーティング可能なア ドレスに変換するために NAT ポリシーを使用します。
- [アクセス制御(AccessControl)]:ネットワーク上で許可する接続の決定にアクセスコン トロール ポリシーを使用します。セキュリティ ゾーン、IP アドレス、プロトコル、ポー ト、アプリケーション、URL、ユーザまたはユーザグループによってフィルタ処理できま す。また、アクセス制御ルールを使用して侵入やファイル(マルウェア)ポリシーを適用 します。このポリシーを使用して URL フィルタリングを実装します。
- [侵入(Intrusion)]:侵入ポリシーを使用して、既知の脅威を検査します。アクセス制御 ルールを使用して侵入ポリシーを適用しますが、侵入ポリシーを編集して特定の侵入ルー ルを選択的に有効または無効にできます。

次の例では、アクセス制御ポリシーで内部ゾーンと DMZ ゾーンの間のトラフィックを許可す る方法を示します。この例では、[接続の最後で(At End of Connection)] が選択されている場 合、[ロギング(Logging)] を除いて他のいずれのタブでもオプションは設定されません。

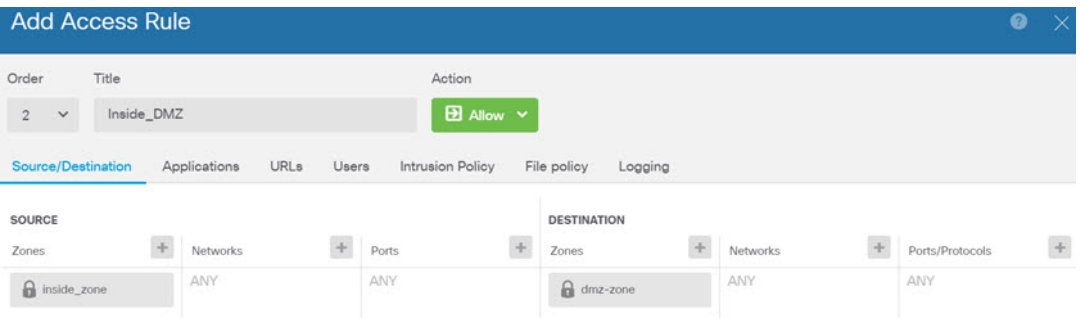

### ステップ1 変更を保存します。

a) Web ページの右上にある [変更の展開(Deploy Changes)] アイコンをクリックします。

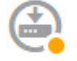

b) [今すぐ展開 (Deploy Now) 1ボタンをクリックします。

展開が完了するまで待機します。展開のサマリーに変更が正常に展開されたことが示さ れ、ジョブのタスク ステータスが [展開済み(Deployed)] になります。

# <span id="page-5-0"></span>ネットワーク トラフィックを調べる方法

デバイスの初期設定を完了すると、インターネットまたはその他のアップストリーム ネット ワークへのすべての内部トラフィックアクセスを許可するアクセスコントロールポリシーと、 他のすべてのトラフィックをブロックするデフォルトアクションが設定されます。追加のアク セス コントロール ルールを作成する前に、ネットワークで実際に発生しているトラフィック を調べると役立ちます。

Firepower Device Manager のモニタリング機能を使用して、ネットワーク トラフィックを分析 できます。Firepower Device Manager のレポートの内容は、次のとおりです。

- ネットワークの用途
- 最も多くネットワークを使用しているユーザ
- ユーザの接続先
- ユーザが使用しているデバイス
- ヒット数が最も多いアクセス コントロール ルール(ポリシー)

初期のアクセス ルールでは、ポリシー、宛先、セキュリティ ゾーンなどのトラフィックにつ いての情報が明らかになります。しかし、ユーザ情報を取得するには、ユーザを認証(識別) する必要があるアイデンティティポリシーの設定が必要です。ネットワークで使用されるアプ リケーションの情報を取得するには、追加でいくつかの調整を行う必要があります。

次の手順で、トラフィックをモニタするように Firepower Threat Defense デバイスを設定する方 法を説明し、設定ポリシーおよびモニタリング ポリシーのエンドツーエンド プロセスの概要 を示します。

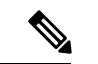

この手順では、ユーザがアクセスしたサイトの Web サイト カテゴリとレピュテーションの情 報は取得されないため、URL カテゴリ ダッシュボードに有用な情報は表示されません。カテ ゴリおよびレピュテーションのデータを取得するには、カテゴリベースの URL フィルタリン グを実装し、URLライセンスを有効化する必要があります。この情報のみ取得する場合は、許 容するカテゴリ(金融サービスなど)へのアクセスを許可する新規のアクセス制御ルールを追 加して、アクセス制御ポリシーで最初のルールに設定できます。URLフィルタリングの実装の 詳細については、アクセプタブル ユース ポリシー(URL [フィルタリング\)の実装方法](#page-25-0) (26 [ページ\)](#page-25-0) を参照してください。 (注)

## 手順

ステップ **1** ユーザの動作を調べるには、接続に関連付けられているユーザを識別するアイデンティティポ リシーの設定が必要です。

> アイデンティティポリシーを有効化すると、ネットワークを使用するユーザおよびそのユーザ が使用しているリソースに関する情報を収集できます。この情報は、ユーザの監視ダッシュ ボードに表示されます。ユーザ情報は、イベントビューアに表示される接続イベントにも表示 されます。

ユーザは、HTTP 接続に Web ブラウザを使用する場合にのみ認証されます。

ユーザが認証に失敗した場合でも、そのユーザは Web 接続を確立することはできます。これ は、単に、接続に関するユーザのアイデンティティ情報がないことを意味します。必要に応じ て、認証に失敗したユーザのトラフィックをドロップするアクセス コントロール ルールを作 成できます。

a) メイン メニューで、[ポリシー(Policies)] をクリックして、[アイデンティティ (Identity)] をクリックします。

アイデンティティポリシーは、最初は無効化されています。アイデンティティポリシー はアクティブ ディレクトリ サーバを使用してユーザを認証し、ユーザが使用している ワークステーションの IP アドレスとユーザを関連付けます。その後、システムはその IP アドレスのトラフィックをユーザのトラフィックとして識別します。

- b) [アイデンティティポリシーの有効化(Enable Identity Policy)] をクリックします。 このアクションで [アイデンティティポリシーの設定(Identity Policy Configuration)] ダ イアログ ボックスが開きます。
- c) [レルムサーバ(Realm Server)] をクリックしてドロップダウン リストを開き、[新規ア イデンティティレルムの作成(Create New Identity Realm)] を選択します。 レルムサーバオブジェクトをすでに作成している場合は、それを選択して、サーバの設 定手順をスキップします。
- d) 次のフィールドに入力して、[OK] をクリックします。
	- [名前(Name)]:ディレクトリ レルムの名前。
	- [タイプ(Type)]:ディレクトリ サーバのタイプ。サポートされるタイプは Active Directory のみで、このフィールドを変更することはできません。
	- [ディレクトリユーザ名(DirectoryUsername)]、[ディレクトリパスワード(Directory Password)]:取得するユーザ情報に対して適切な権限を持つユーザの識別用ユーザ 名とパスワード。Active Directory では、昇格された特権は必要ありません。ドメイ ン内の任意のユーザを指定できます。ユーザ名は Administrator@example.com (Administrator だけでなく)などの完全修飾名である必要があります。
		- この情報から ldap-login-dn と ldap-login-password が生成されます。たとえ ば、Administrator@example.com は cn=adminisntrator,cn=users,dc=example,dc=com に変換されます。cn=users は 常にこの変換の一部であるため、ここで指定するユーザは、共通名の 「users」フォルダの下で設定する必要があります。 (注)
	- [ベースDN(Base DN)]:ユーザおよびグループ情報、つまり、ユーザとグループ の共通の親を検索またはクエリするためのディレクトリツリー。(dc=example,dc=com など)。ベース DN の検索の詳細については[、ディレクトリ](fptd-fdm-config-guide-623_chapter5.pdf#nameddest=unique_62) ベースの DN の決定 を 参照してください。
	- [ADプライマリドメイン(ADPrimaryDomain)]:デバイスが参加する必要がある完 全修飾 Active Directory ドメイン名。(example.com など)。
	- [ホスト名/IPアドレス (Hostname/IP Address) ]: ディレクトリ サーバのホスト名ま たはIPアドレス。サーバへの暗号化された接続を使用する場合、IPアドレスではな く完全修飾ドメイン名を入力する必要があります。
- [ポート(Port)]:サーバとの通信に使用するポート番号。デフォルトは389です。 暗号化方式として LDAPS を選択する場合は、ポート 636 を使用します。
- [暗号化 (Encryption) ]: ユーザおよびグループの情報のダウンロードに暗号化され た接続を使用するには、希望の方法([STARTTLS]または[LDAPS])を選択します。 デフォルトでは[なし (None) ]になっており、ユーザおよびグループの情報がクリ ア テキストでダウンロードされます。
	- [STARTTLS] では、暗号化方式をネゴシエートし、ディレクトリ サーバでサ ポートされる最も強力な方式を使用します。ポート 389 を使用します。このオ プションは、リモート アクセス VPN にレルムを使用する場合はサポートされ ません。
	- [LDAPS] では、LDAP over SSL が必要です。ポート 636 を使用します。
- [信頼できるCA証明書(Trusted CA Certificate)]:暗号化方式を選択する場合、認証 局 (CA) の証明書をアップロードして、システムとディレクトリ サーバの間で信 頼できる接続を有効化します。認証に証明書を使用する場合、証明書のサーバ名は、 サーバの[ホスト名/IPアドレス (Hostname/IP Address) ]と一致する必要があります。 たとえば、IP アドレスとして 10.10.10.250 を使用しているのに、証明書で ad.example.com を使用すると接続が失敗します。

## 例:

たとえば、次のイメージには、ad.example.com サーバの暗号化されていない接続の作成 方法が示されています。プライマリ ドメインは example.com で、ディレクトリ ユーザ名 は Administrator@ad.example.com です。すべてのユーザおよびグループの情報は、識別 名 (DN) ou=user,dc=example,dc=com の下にあります。

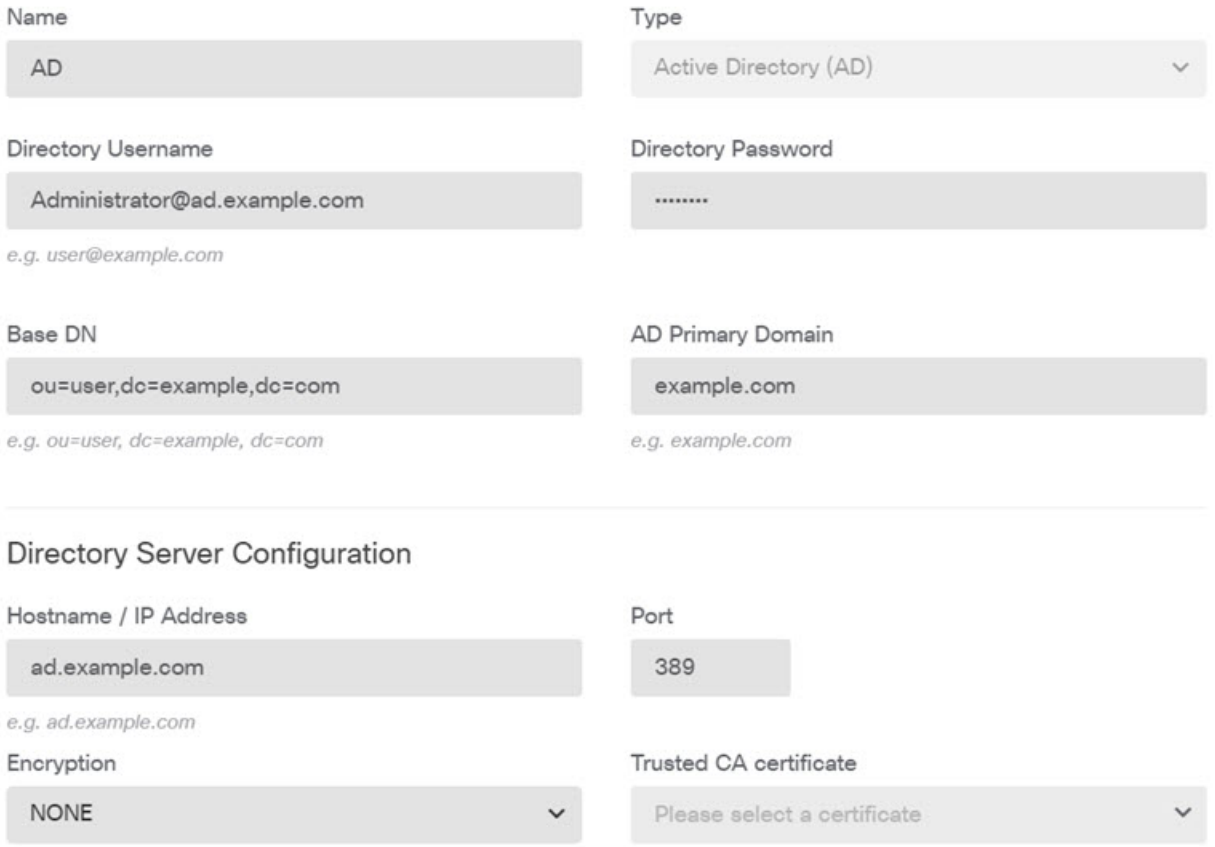

- e) [アイデンティティポリシーの設定(Identity Policy Configuration)] ダイアログ ボックス の [レルムサーバ(Realm Server)] リストで、作成したレルム サーバを選択します。
- f) [アイデンティティポリシーの設定(Identity Policy Configuration)] ダイアログ ボックス で、アクティブ認証のキャプティブ ポータル設定を行います。

アイデンティティルールにユーザのアクティブ認証が必要な場合、ユーザは接続されて いるインターフェイスのキャプティブポータルポートにリダイレクトされ、その後、認 証を要求されます。

• [サーバ証明書(Server Certificate)]:アクティブ認証時にユーザに提示する内部証 明書を選択します。事前定義された自己署名の DefaultInternalCertificate を選択する か、[新規内部証明書の作成(Create New InternalCertificate)]をクリックして、ブラ ウザが信頼している証明書をアップロードできます。

ブラウザが信頼している証明書をアップロードしない場合、ユーザは証明書を許可 する必要があります。

• [ポート(Port)]:キャプティブポータルポート。デフォルトは885(TCP)です。 別のポートを設定する場合は、1025 ~ 65535 の範囲にする必要があります。

例:

[アイデンティティポリシーの設定(Identity Policy Configuration)] ダイアログは、次の ようになります。

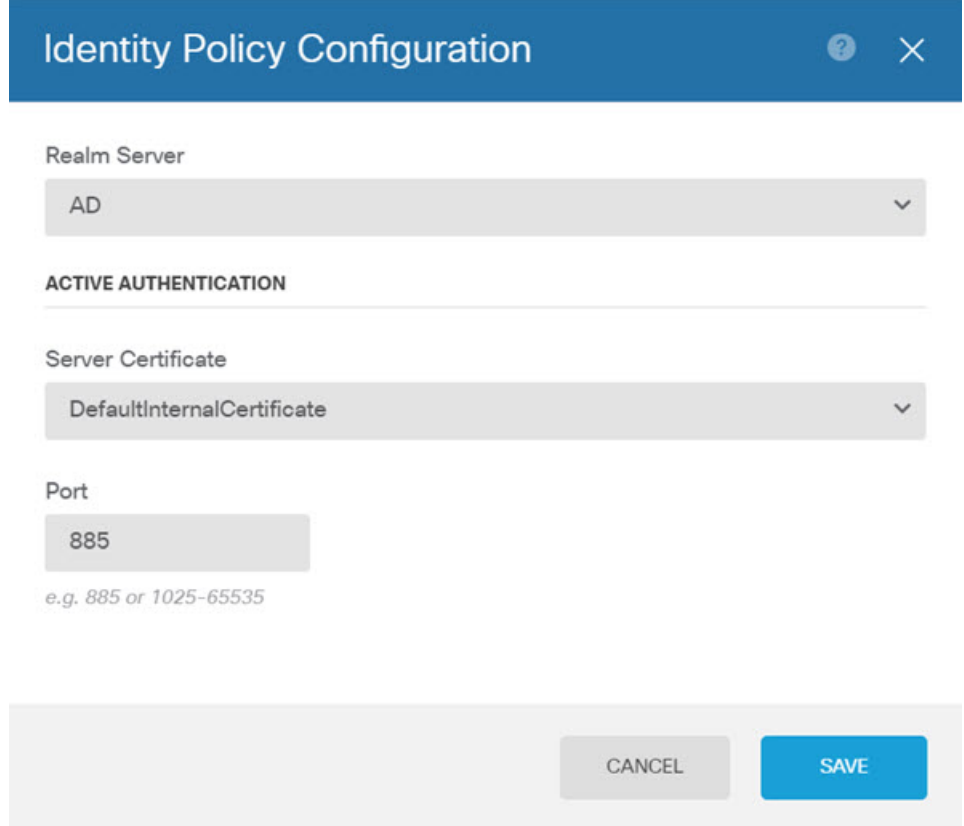

g) [保存 (Save) ] をクリックします。

次に、アクティブ認証に必要なルールを作成します。

- h) [アイデンティティルールの作成 (Create Identity Rule)]ボタンをクリックするか、[+]ボ タンをクリックします。
- i) アイデンティティ ルールのプロパティを入力します。

全員を認証する必要があることを前提として、次の設定を使用できます。

- [名前(Name)]:任意の選択(Require\_Authentication など)。
- [ユーザ認証 (User Authentication) ]: [アクティブ (Active) ] が選択されているた め、そのままにします。
- [タイプ(Type)]:[HTTP ネゴシエート(HTTP Negotiate)] を選択します。これに より、ブラウザおよびディレクトリサーバは最も強力な認証プロトコルを、NTLM、 HTTP ベーシックの順にネゴシエートできます。
- HTTP Basic、HTTP 応答ページ、および NTLM 認証方式では、ユーザはイ ンターフェイスの IP アドレスを使用してキャプティブ ポータルにリダイ レクトされます。ただし、HTTPネゴシエートでは、ユーザは完全修飾DNS 名 *firewall-hostname.AD-domain-name* を使用してリダイレクトされます。 HTTP ネゴシエートを使用する場合、アクティブ認証を必要としているす べての内部インターフェイスのIPアドレスにこの名前をマッピングするよ うにDNSサーバを更新する必要があります。そうしないと、リダイレクト は実行できず、ユーザを認証できません。DNSサーバを更新できない、ま たは更新を望まない場合は、その他の認証方式のいずれかを選択します。 (注)
- [送信元/宛先(Source/Destinatio)]:すべてのフィールドをデフォルトの [すべて (Any)] のままにします。

より制限されているトラフィックに合わせて、ポリシーに制約を加えることができます。 ただし、アクティブ認証は HTTP トラフィックに対してのみ試行されるため、非 HTTP トラフィックが送信元/宛先条件に一致していることは重要ではありません。アイデン ティティ ポリシーのプロパティの詳細については、[アイデンティティ](fptd-fdm-config-guide-623_chapter10.pdf#nameddest=unique_63) ルールの設定 を 参照してください。

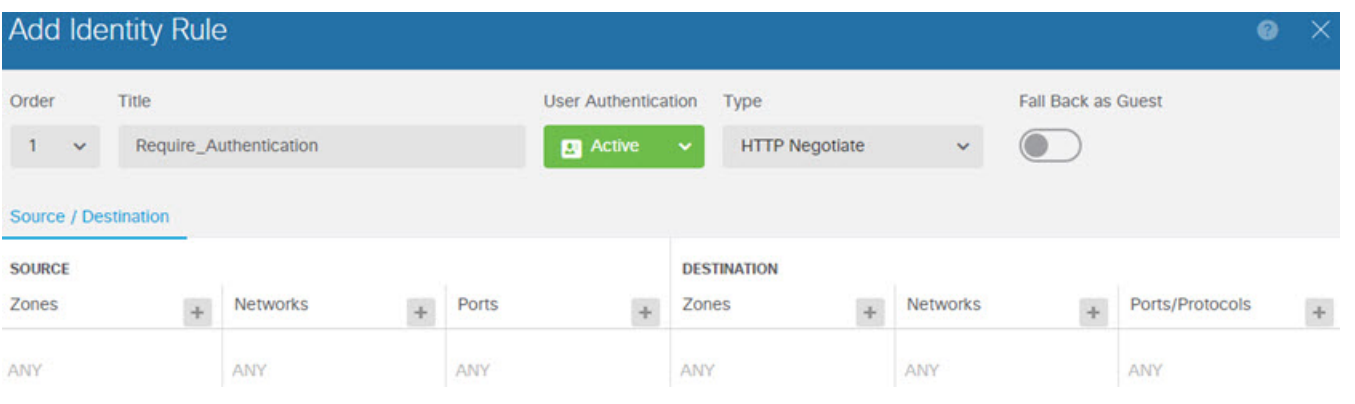

j) [OK] をクリックしてルールを追加します。

ウィンドウの右上を見ると、[展開(Deploy)] アイコン ボタンにドットが表示されてい ることがあります。これは、展開されていない変更があることを示します。ユーザイン ターフェイスを変更するだけでは、デバイスに変更を設定するには不十分です。変更を 展開する必要があります。部分的に設定された変更がデバイスで実行される潜在的な問 題を避けるために、一連の関連する変更を加えてから変更を展開できます。この手順で、 後から変更を展開します。

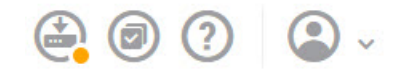

ステップ **2** Inside\_Outside\_Rule アクセス コントロール ルールのアクションを [許可(Allow)] に変更しま す。

> Inside Outside Ruleアクセスルールは、信頼できるルールとして作成されます。ただし、信頼 できるトラフィックのインスペクションは実行されないため、トラフィック一致基準にアプリ

ケーションやその他の条件(ゾーン、IPアドレス、およびポートを除く)が含まれない場合、 システムは信頼できるトラフィックの一部の特性(アプリケーションなど)を学習できませ ん。信頼できるトラフィックではなく許可にルールを変更すると、システムはすべてのトラ フィックのインスペクションを実行します。

- (ASA 5506-X、ISA 3000)。また、Inside\_Inside\_Rule を [信頼性(Trust)] から [許可 (Allow)]に変更することも検討してください。このルールは、内部インターフェイ ス間を移動するトラフィックに対応しています。 (注)
- a) [ポリシー(Policies)]ページの[アクセスコントロール(AccessControl)]をクリックしま す。
- b) Inside\_Outside\_Rule 行の右側にある [アクション(Actions)] セルにマウスを合わせると、 [編集 (edit) ] アイコンと [削除 (delete) ] アイコンが表示されます。ルールを開くには、 [編集 (edit) 1アイコン (●) をクリックします。
- c) [アクション (Action) ] の [許可 (Allow) ] を選択します。

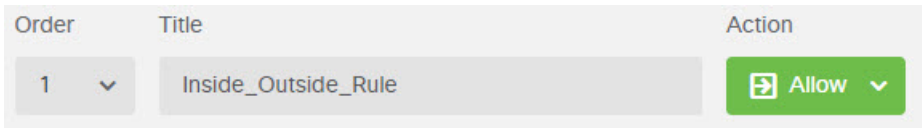

- d) [OK] をクリックして変更を保存します。
- ステップ **3** アクセス コントロール ポリシーのデフォルト アクションでロギングを有効化します。

接続のロギングが有効なアクセスコントロールルールと接続が一致する場合にのみ、ダッシュ ボードに接続情報が表示されます。Inside Outside Rule ではロギングが有効ですが、デフォル ト アクションのロギングは無効化されています。そのため、ダッシュボードには Inside Outside Rule の情報のみが表示され、ルールと一致しない接続は反映されません。

a) アクセス コントロール ポリシー ページの下部のデフォルト アクションで、任意の場所を クリックします。

**Default Action** ACCESS CONTROL: **BLOCK** | **B** 

- b) **[**ログアクションの選択(**Select Log Action**)**]** > **[**接続の開始時と終了時(**At Beginning and End of Connection**)**]** を選択します。
- c) [OK] をクリックします。
- ステップ **4** 脆弱性データベース(VDB)の更新スケジュールを設定します。

シスコはVDBの更新を定期的にリリースしています。これには、接続で使用されるアプリケー ションを特定できるアプリケーション ディテクタが含まれています。定期的に VDB を更新す る必要があります。更新を手動でダウンロードするか、または定期的なスケジュールを設定で きます。次の手順で、スケジュールの設定方法を示します。デフォルトでは、VDB の更新は 無効化されているため、VDB の更新を取得するには操作を実行する必要があります。

- a) [the name of the device in the menu] をクリックします。[デバイス (Device)]
- b) [更新(Updates)] グループで [設定の表示(View Configuration)] をクリックします。

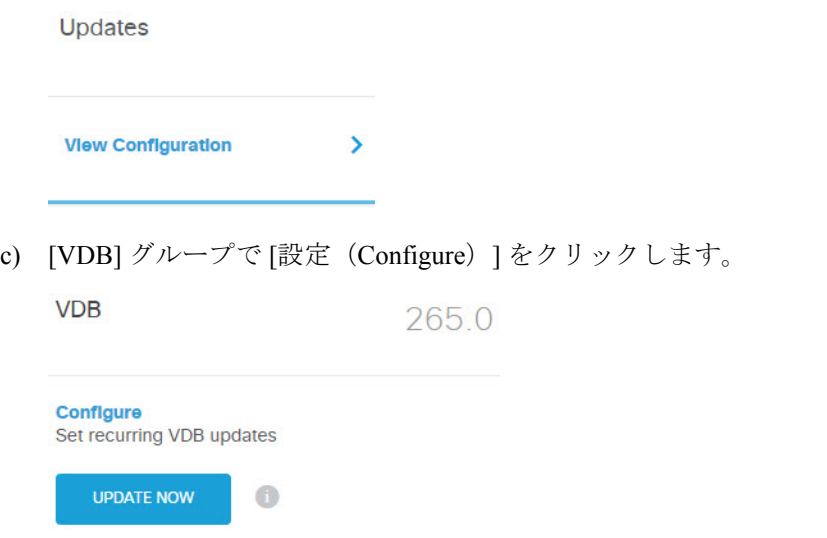

d) 更新スケジュールを定義します。

ネットワークを妨害しない時間および頻度を選択します。また、更新をダウンロードする と、システムが自動的に展開することも理解しておいてください。これは、新しいディテ クタを有効化するために必要です。そのため、実行して保存したが、展開していない設定 変更も展開されます。

たとえば、次のスケジュールでは、VDB が週に 1 回、日曜日の午前 0:00(24 時間方式を 使用)に更新されます。

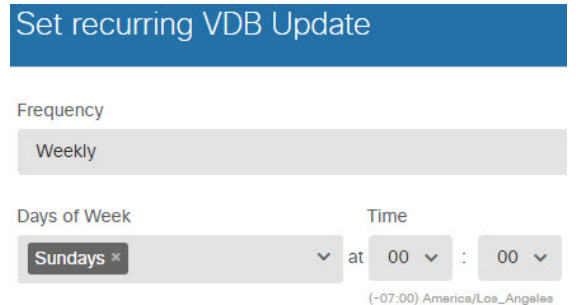

- e) [保存 (Save) ] をクリックします。
- ステップ5 変更を保存します。
	- a) Web ページの右上にある [変更の展開(Deploy Changes)] アイコンをクリックします。

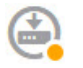

b) [今すぐ展開(Deploy Now)] ボタンをクリックして、展開が完了するまで待ちます。 展開のサマリーに変更が正常に展開されたことが示され、ジョブのタスク ステータスが [展開済み(Deployed)] になります。

@

# Deployment Summary

**DEPLOY NOW** 

You have successfully deployed.

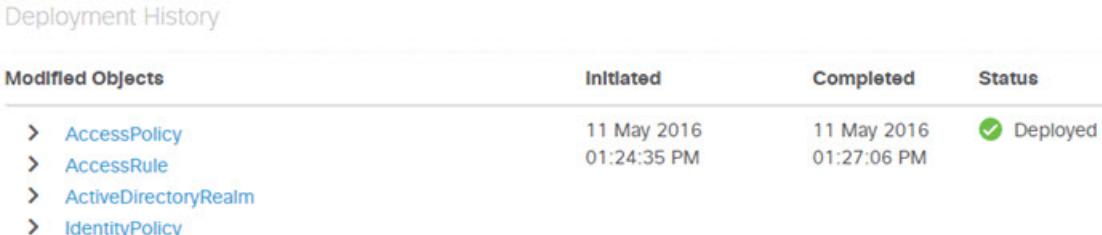

> IdentityRule

### 次のタスク

この時点から、監視ダッシュボードおよびイベントにユーザおよびアプリケーションの情報が 表示されます。望ましくないパターンがないかこの情報を評価し、許容できない使用を制限す るための新しいアクセス ルールを展開できます。

侵入およびマルウェアに関する情報の収集を開始する場合、1つまたは複数のアクセスルール で侵入ポリシーとファイルポリシーの有効化が必要です。また、これらの機能のライセンスも 有効化する必要があります。

URL カテゴリに関する情報の収集を開始するには、URL フィルタリングを実装する必要があ ります。

# <span id="page-14-0"></span>脅威をブロックする方法

侵入ポリシーをアクセス コントロール ルールに追加することによって、次世代侵入防御シス テム(IPS)のフィルタリングを実装できます。侵入ポリシーはネットワーク トラフィックを 分析して、トラフィックの内容を既知の脅威と比較します。接続がモニタリング中の脅威と一 致した場合、システムはその接続をドロップして攻撃を阻止します。

その他すべてのトラフィックの処理は、ネットワークトラフィックに侵入の形跡がないかどう かを調べる前に実行されます。侵入ポリシーをアクセス コントロール ルールに関連付けるこ とで、アクセス コントロール ルールの条件に一致するトラフィックを通過させる前に、侵入 ポリシーまたはファイル ポリシーを使用してトラフィックのインスペクションを実行するよ う、システムに指示できます。

トラフィックのみを [許可(allow)] するルールに侵入ポリシーを設定できます。インスペク ションは、トラフィックを[信頼 (trust) ]または[ブロック (block) ]するよう設定されたルー ルでは実行されません。また、デフォルト アクションが [許可(allow)] の場合、デフォルト アクションの一部として侵入ポリシーを設定できます。

Firepowerシステムには複数の侵入ポリシーが付属しています。これらのポリシーはCiscoTalos Intelligence Group(Talos) によって設計されており、侵入ルール、プリプロセッサ ルール状 態、詳細設定が設定されています。

潜在的な侵入を許可するトラフィックの検査に加え、セキュリティインテリジェンスポリシー を使用することで、既知の不正IPアドレスとのすべてのトラフィック、または既知の不正URL へのすべてのトラフィックを先制的にブロックできます。

#### 手順

ステップ **1** まだ有効化していない場合は、[脅威(Threat)] ライセンスを有効化します。

侵入ポリシーおよびセキュリティインテリジェンスを使用するには、脅威ライセンスを有効に する必要があります。現在、評価ライセンスを使用している場合は、ライセンスの評価版が有 効化されています。デバイスを登録している場合、必要なライセンスを購入して、Cisco.com の Smart Software Manager アカウントに追加する必要があります。

- a) [the name of the device in the menu] をクリックします。[デバイス (Device)]
- b) [スマートライセンス (Smart License) ] グループの [設定の表示 (View Configuration)] を クリックします。

**Smart License** 

Registered

#### **View Configuration**

c) [脅威 (Threat) ] グループで [有効化 (Enable) ] をクリックします。

⋗

必要に応じて、システムはライセンスをアカウントに登録したり、評価ライセンスを有効 化したりします。グループのライセンスが有効なことが示され、ボタンは [無効化 (Disable)] ボタンに変わります。

# **Threat O** Enabled

**DISABLE** 

ステップ **2** 1 つまたは複数のアクセス ルールの侵入ポリシーを選択します。

脅威がないかスキャンされるトラフィックに対応するルールを決定します。この例では、 Inside\_Outside\_Rule に侵入インスペクションを追加します。ASA 5506-X モデルでは、 Inside Inside Rule に追加することもできます。

a) メイン メニューで [ポリシー(Policies)] をクリックします。

[アクセスコントロール(Access Control)] ポリシーが表示されることを確認します。

- b) Inside\_Outside\_Rule 行の右側にある [アクション(Actions)] セルにマウスを合わせると、 [編集(edit)] アイコンと [削除(delete)] アイコンが表示されます。ルールを開くには、 [編集 (edit) 1アイコン (●) をクリックします。
- c) まだ選択していない場合は、[アクション(Action)] の [許可(Allow)] を選択します。

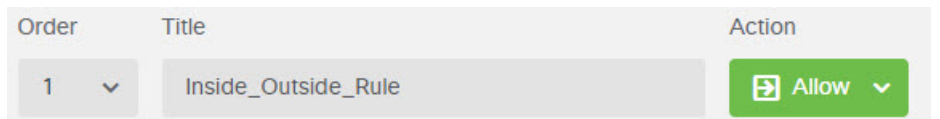

- d) [侵入ポリシー(Intrusion Policy)] タブをクリックします。
- e) [侵入ポリシー(Intrusion Policy)] トグルをクリックしてから、侵入ポリシーを選択しま す。

ポリシーは、安全性の低いものから高いものへの順で表示されています。[バランスのとれ たセキュリティと接続性(Balanced Security and Connectivity)] ポリシーは、ほとんどの ネットワークに適しています。ドロップしたくないトラフィックをドロップする可能性が ある、過度に強力な防御ではなく、侵入に対する適切な防御を実現します。ドロップされ るトラフィックが多すぎると判断した場合は、[セキュリティより接続を優先する

(Connectivity overSecurity)]ポリシーを選択することによって侵入インスペクションを緩 和できます。

セキュリティを強力にする必要がある場合は、[接続性よりもセキュリティを優先(Security over Connectivity)] ポリシーを試します。[最大検出(Maximum Detection)] ポリシーで は、ネットワークインフラストラクチャのセキュリティがよりいっそう重視され、動作に さらに大きな影響を及ぼす可能性があります。

![](_page_16_Picture_213.jpeg)

This policy is designed to balance overall network performance with network infrastructure security. This policy is appropriate for most networks. Select this policy for most situations where you want to apply intrusion prevention.

- f) [OK] をクリックして変更を保存します。
- ステップ **3** 侵入ルール データベースの更新スケジュールを設定します。

シスコは、接続をドロップするかどうかを決定する侵入ポリシーで使用される、侵入ルール データベースの更新を定期的にリリースしています。ルールデータベースは定期的に更新する 必要があります。更新は手動でダウンロードするか、定期的なスケジュールを設定できます。 次の手順で、スケジュールの設定方法を示します。デフォルトでは、データベースの更新は無 効化されているため、更新されたルールを取得するには操作が必要です。

- a) [the name of the device in the menu] をクリックします。[デバイス (Device)]
- b) [更新 (Updates) ] グループで [設定の表示 (View Configuration) ] をクリックします。

**Updates** 

![](_page_17_Picture_181.jpeg)

c) [ルール (Rule) ] グループで [設定 (Configure) ] をクリックします。

![](_page_17_Picture_182.jpeg)

d) 更新スケジュールを定義します。

ネットワークを妨害しない時間および頻度を選択します。また、更新をダウンロードする と、システムが自動的に展開することも理解しておいてください。これは、新しいルール を有効化するために必要です。そのため、実行して保存したが、展開していない設定変更 も展開されます。

たとえば、次のスケジュールでは、ルール データベースが週に 1 回、月曜日の午前 0:00 (24 時間方式を使用)に更新されます。

![](_page_18_Picture_246.jpeg)

- e) [保存 (Save) ] をクリックします。
- ステップ **4** 既知の不正ホストやサイトとの接続を先制的にドロップするためのセキュリティインテリジェ ンス ポリシーを設定します。

セキュリティインテリジェンスを使用して、脅威だとわかっているホストやサイトとの接続を ブロックすることで、接続ごとに脅威を特定するためのディープ パケット インスペクション に必要な時間を節約できます。セキュリティインテリジェンスにより、不必要なトラフィック を早期にブロックして、実際に関心があるトラフィックの処理により多くのシステム時間を残 すことができます。

- a) [デバイス (Device) ] をクリックし、[更新 (Updates) ] グループで [設定の表示 (View Configuration)] をクリックします。
- b) [セキュリティインテリジェンスフィード(Security IntelligenceFeeds)] グループで [今す ぐ更新(Update Now)] をクリックします。
- c) または、[設定(Configure)] をクリックして、フィードの定期更新を設定します。デ フォルトの [毎時(Hourly)] はほとんどのネットワークに適していますが、必要に応じ て頻度を減らすことができます。
- d) [ポリシー(Policies)] をクリックして、[セキュリティインテリジェンス(Security Intelligence)] ポリシーをクリックします。
- e) ポリシーをまだ有効化していない場合は、[セキュリティインテリジェンスの有効化 (Enable Security Intelligence)] をクリックします。
- f) [ネットワーク(Network)] タブで、[ブラックリスト(Blacklist)] の下にある [+] をク リックして、[ネットワークフィード(Network Feeds)] タブにあるすべてのフィードを 選択します。フィードの横にある[i]ボタンをクリックして、各フィードの説明を確認で きます。

![](_page_19_Picture_173.jpeg)

フィードが存在しないというメッセージが表示される場合は、後でもう一度試してくだ さい。フィードのダウンロードはまだ完了していません。この問題が解決しない場合は、 管理 IP アドレスとインターネット間にパスがあることを確認してください。

g) [OK] をクリックして、選択したフィードを追加します。

他にも不正 IP アドレスがある場合は、**[+]** > **[**ネットワークオブジェクト(**Network Objects**)**]** をクリックして、それらのアドレスを含むオブジェクトを追加できます。リ ストの下部にある [新規ネットワークオブジェクトの作成 (Create New Network Object) ] をクリックして、すぐに追加することもできます。

h) [URL] タブをクリックし、[ブラックリスト(Blacklist)] の下にある **[+]** > **[URL**フィード (**URL Feeds**)**]** をクリックして、すべての URL フィードを選択します。[OK] をクリッ クして、それらをブラックリストに追加します。

ネットワークリストと同様に、独自のURLオブジェクトをブラックリストに追加して、 フィードに含まれていないその他のサイトをブロックできます。**[+]** > **[URL**オブジェク ト(**URL Objects**)**]** をクリックします。リストの最後にある [新規URLオブジェクトの 作成(Create New URL Object) ]をクリックして、新しいオブジェクトを追加できます。

![](_page_20_Picture_140.jpeg)

i) [歯車 (gear)] アイコンをクリックし、[接続イベントロギング (Connection Events Logging)]を有効にして、一致した接続のセキュリティインテリジェンスイベントをポ リシーが生成できるようにします。[OK] をクリックして変更を保存します。

接続ロギングを有効にしない場合、ポリシーが予想どおりに機能しているかどうかの評 価に使用するためのデータを得られません。外部 syslog サーバを定義している場合は、 ここで選択することで、そのサーバにもイベントを送信できます。

![](_page_20_Picture_141.jpeg)

j) 必要に応じて、各タブの [ブロックしない (Do Not Block)] リストにネットワーク オブ ジェクトまたはURLオブジェクトを追加して、ブラックリストに対する例外を作成でき ます。

[ブロックしない(Do Not Block)] リストは、ホワイトリストではなく、例外リストで す。例外リストにあるアドレスやURLがブラックリストにも表示されている場合、その アドレスやURLの接続はアクセスコントロールポリシーの通過を許可されます。フィー ドはこのようにしてブロックできますが、後で必要なアドレスやサイトがブロックされ ていることに気付いた場合は、例外リストを使用して、フィードを完全に削除すること なく、そのブロックをオーバーライドできます。その後、それらの接続はアクセス制御、 および侵入ポリシー(設定されている場合)によって評価される点に注意してください。

したがって、接続に脅威が含まれている場合は、侵入検査中に特定されてブロックされ ます。

[アクセスおよびSIルール(Access andSIRules)]ダッシュボード、およびイベントビュー アのセキュリティインテリジェンスビューを使用して、ポリシーによって実際にドロッ プされているトラフィックを特定し、[ブロックしない(DoNotBlock)]リストにアドレ スや URL を追加する必要があるかどうかを決めます。

- ステップ **5** 変更を保存します。
	- a) Web ページの右上にある [変更の展開(Deploy Changes)] アイコンをクリックします。

![](_page_21_Picture_6.jpeg)

b) [今すぐ展開(Deploy Now)] ボタンをクリックします。

展開が完了するまで待機します。展開のサマリーに変更が正常に展開されたことが示さ れ、ジョブのタスク ステータスが [展開済み(Deployed)] になります。

### 次のタスク

この時点から、侵入が特定された場合は、監視ダッシュボードおよびイベントに攻撃者、ター ゲット、および脅威に関する情報が表示されます。この情報を評価して、ネットワークにさら にセキュリティ対策が必要かどうか、または使用中の侵入ポリシーのレベルを下げる必要があ るかどうかを決定できます。

セキュリティインテリジェンスの場合、[アクセスおよびSIルール(Access andSIRules)]ダッ シュボードでポリシーのヒット数を確認できます。セキュリティ インテリジェンス イベント はイベント ビューアでも確認できます。セキュリティ インテリジェンスのブロック数は侵入 の脅威情報には反映されません。これは、検査する前にトラフィックがブロックされるためで す。

# <span id="page-21-0"></span>マルウェアをブロックする方法

ユーザは、インターネットサイトまたは電子メールなどのその他の通信方法から、悪意のある ソフトウェア(マルウェア)を取得する危険に常にさらされています。信頼できる Web サイ トでも、乗っ取られて、無警戒なユーザにマルウェアを配布することがあります。Webページ には、別の送信元からのオブジェクトを含めることができます。このオブジェクトには、イ メージ、実行可能ファイル、Javascript、広告などがあります。改ざんされた Web サイトには 頻繁に、外部の送信元でホストされているオブジェクトが組み込まれます。真のセキュリティ とは、最初の要求だけではなく、各オブジェクトを個別に調べることです。

Firepower の高度なマルウェア防御(AMP for Firepower)を使用してマルウェアを検出するに は、ファイルポリシーを使用します。ファイル制御を実行するファイルポリシーを使用して、 ファイルにマルウェアが含まれているかどうかに関係なく、特定のタイプのすべてのファイル を制御することもできます。

AMPforFirepower は AMP クラウドを使用して、ネットワーク トラフィックで検出された潜在 的なマルウェアの性質を取得します。AMP クラウドにアクセスし、マルウェア ルックアップ を実行するため、管理インターフェイスにはインターネットへのパスが必要です。デバイスが 対象ファイルを検出すると、ファイルの SHA-256 ハッシュ値を使用してファイルの性質につ いて AMP クラウドに問い合わせます。可能性のある性質は、[クリーン(clean)]、[マルウェ ア(malware)]、または [不明(unknown)](明確な判定を下せない)になります。 AMP ク ラウドに到達できない場合、性質は [不明 (unknown) ] になります。

ファイルポリシーをアクセス コントロール ルールに関連付けることで、アクセス コントロー ル ルールの条件に一致するトラフィックを通過させる前に、接続時にファイルのインスペク ションを実行するよう、システムに指示できます。

トラフィックのみを [許可(allow)] するルールにファイル ポリシーを設定できます。インス ペクションは、トラフィックを [信頼 (trust) ] または [ブロック (block) ] するよう設定され たルールでは実行されません。

手順

ステップ **1** まだ有効化していない場合は、[マルウェア(Malware)] ライセンスを有効化します。

マルウェア制御にファイル ポリシーを使用するには、マルウェア ライセンスを有効化する必 要があります。現在、評価ライセンスを使用している場合は、ライセンスの評価版が有効化さ れています。デバイスを登録している場合、必要なライセンスを購入して、Cisco.comのSmart Software Manager アカウントに追加する必要があります。

- a) [the name of the device in the menu] をクリックします。[デバイス (Device)]
- b) [スマートライセンス (Smart License) ] グループの [設定の表示 (View Configuration)] を クリックします。

**Smart License** 

Registered

 $\mathbf{\Sigma}$ **View Configuration** 

c) [マルウェア(Malware)] グループで [有効化(Enable)] をクリックします。

必要に応じて、システムはライセンスをアカウントに登録したり、評価ライセンスを有効 化したりします。グループのライセンスが有効なことが示され、ボタンは [無効化 (Disable)] ボタンに変わります。

**Malware B** Enabled

**DISABLE** 

ステップ **2** 1 つまたは複数のアクセス ルールのファイル ポリシーを選択します。

マルウェアがないかスキャンされるトラフィックに対応するルールを決定します。この例で は、Inside\_Outside\_Ruleにファイルインスペクションを追加します。ASA 5506-Xモデルでは、 Inside\_Inside\_Rule に追加することもできます。

a) メイン メニューで [ポリシー (Policies) 1をクリックします。

[アクセスコントロール(Access Control)] ポリシーが表示されることを確認します。

- b) Inside\_Outside\_Rule 行の右側にある [アクション(Actions)] セルにマウスを合わせると、 [編集(edit)] アイコンと [削除(delete)] アイコンが表示されます。ルールを開くには、 [編集 (edit) 1アイコン (2) をクリックします。
- c) まだ選択していない場合は、[アクション(Action)] の [許可(Allow)] を選択します。

![](_page_23_Picture_257.jpeg)

- d) [ファイルポリシー(File Policy)] タブをクリックします。
- e) 使用するファイル ポリシーをクリックします。

主な選択は、マルウェアと見なされるすべてのファイルをドロップする [マルウェアをす べてブロック(Block Malware All)]、または AMP クラウドにクエリしてファイルの性質 を判断するがブロックはしない [クラウドをすべてルックアップ(Cloud Lookup All)] で す。ファイルがどのように評価されるかを確認する場合は、クラウドルックアップを使用 します。ファイルが評価される方法に納得したら、後でブロッキングポリシーに切り替え ることができます。

他にも、マルウェアをブロックするために使用できるポリシーがあります。これらのポリ シーは、ファイル制御や Microsoft Office、または Office および PDF ドキュメントのアップ ロードのブロックと関連しています。つまり、これらのポリシーを使用すると、マルウェ アがブロックされるだけでなく、ユーザはこれらのファイルタイプを他のネットワークに 送信できなくなります。ニーズに合う場合は、これらのポリシーを選択できます。

この例では、「マルウェアをすべてブロック (Block Malware All)] を選択します。

![](_page_24_Picture_175.jpeg)

f) [ロギング(Logging)] タブをクリックして、[ファイルイベント(File Events)] の下にあ る [ファイルのロギング(Log Files)] が選択されていることを確認します。

デフォルトでは、ファイル ポリシーを選択するとファイル ロギングは有効化されます。 イベントおよびダッシュボードにファイルおよびマルウェア情報を表示するには、ファイ ル ロギングを有効化が必要です。

**FILE EVENTS** 

Log Files

g) [OK] をクリックして変更を保存します。

malware, then block files that represent threats.

- ステップ **3** 変更を保存します。
	- a) Web ページの右上にある [変更の展開(Deploy Changes)] アイコンをクリックします。

![](_page_24_Picture_10.jpeg)

b) [今すぐ展開(Deploy Now)] ボタンをクリックします。

展開が完了するまで待機します。展開のサマリーに変更が正常に展開されたことが示さ れ、ジョブのタスク ステータスが [展開済み(Deployed)] になります。

# 次のタスク

この時点から、ファイルまたはマルウェアが送信される場合に、監視ダッシュボードおよびイ ベントにファイル タイプやファイルおよびマルウェアのイベントに関する情報が表示されま す。この情報を評価し、ファイルの送信に関してネットワークにさらにセキュリティ対策が必 要かどうかを決定できます。

# <span id="page-25-0"></span>アクセプタブルユースポリシー(**URL**フィルタリング) の実装方法

ネットワークのアクセプタブル ユース ポリシーを設定できます。アクセプタブル ユース ポリ シーは、組織で適切とされるネットワークアクティビティと、不適切とされるアクティビティ を区別します。通常、これらのポリシーはインターネットの使用に注目し、生産性の維持、法 的責任の回避(敵対的でない作業場所の維持など)、Webトラフィックの制御を目的としてい ます。

URL フィルタリングを使用して、アクセス ポリシーと共にアクセプタブル ユース ポリシーを 定義できます。広範なカテゴリ(ギャンブルなど)でフィルタリングできるため、ブロックす るWebサイトを個別に識別する必要はありません。カテゴリの照合では、サイトの関連レピュ テーションを指定して、許可またはブロックすることもできます。ユーザがそのカテゴリとレ ピュテーションの組み合わせでURLを閲覧しようとすると、セッションがブロックされます。

カテゴリ データおよびレピュテーション データを使用することで、ポリシーの作成と管理も 簡素化されます。この方法では、システムが Web トラフィックを期待通りに確実に制御しま す。最後に、脅威インテリジェンスは新しい URL だけでなく、既存の URL に対する新しいカ テゴリとリスクで常に更新されるため、システムは確実に最新の情報を使用して、要求された URL をフィルタします。マルウェア、スパム、ボットネット、フィッシングなど、セキュリ ティに対する脅威を表す悪意のあるサイトは、組織でポリシーを更新したり新規ポリシーを展 開したりするペースを上回って次々と出没する可能性があります。

次の手順で、URL フィルタリングを使用してアクセプタブル ユース ポリシーを実装する方法 について説明します。この例では、複数のカテゴリのあらゆるレピュテーションのサイト、高 リスクのソーシャルネットワーキングサイト、および未分類サイトであるbadsite.example.com をブロックします。

### 手順

ステップ **1** まだ有効化していない場合は、[URL] ライセンスを有効化します。

URLカテゴリとレピュテーションの情報を使用する場合、またはこれらの情報をダッシュボー ドとイベントに表示する場合には、URLライセンスを有効にする必要があります。現在、評価 ライセンスを使用している場合は、ライセンスの評価版が有効化されています。デバイスを登 録している場合、必要なライセンスを購入して、Cisco.com の SmartSoftware Manager アカウン トに追加する必要があります。

- a) [the name of the device in the menu] をクリックします。[デバイス (Device)]
- b) [スマートライセンス(Smart License)] グループの [設定の表示(View Configuration)] を クリックします。

![](_page_26_Picture_273.jpeg)

c) [URLライセンス (URL License) | グループの [有効化 (Enable) ] をクリックします。

必要に応じて、システムはライセンスをアカウントに登録したり、評価ライセンスを有効 化したりします。グループのライセンスが有効なことが示され、ボタンは [無効化 (Disable)] ボタンに変わります。

![](_page_26_Picture_274.jpeg)

ステップ **2** URL フィルタリングのアクセス コントロール ルールを作成します。

ブロッキングルールの作成前に、ユーザがアクセスしているサイトのカテゴリを最初に確認で きます。その場合、許可するカテゴリ(金融サービスなど)に [許可(Allow)] アクションを 設定したルールを作成できます。すべての Web 接続のインスペクションを実行して、URL が このカテゴリに属しているかどうかを判断する必要があるため、金融サービスサービス以外の サイトのカテゴリ情報も取得します。

ただし、ブロック対象とすることがすでに判明している URL カテゴリが存在する場合があり ます。ブロッキングポリシーでもインスペクションが強制されるため、ブロックされるカテゴ リだけでなく、ブロックされないカテゴリへの接続に関するカテゴリ情報も取得します。

a) メイン メニューで [ポリシー (Policies) 1 をクリックします。

[アクセスコントロール(Access Control)] ポリシーが表示されることを確認します。

- b) [+] をクリックして新しいルールを追加します。
- c) 順序、タイトル、およびアクションを設定します。
	- [順序(Order)]:デフォルトで、新しいルールはアクセスコントロールポリシーの 最後に追加されます。ただし、同じ送信元/宛先および他の条件を照合するルールの 前(上位)にこのルールを配置する必要があります。そうしなければ、ルールは照 合されません(接続で照合されるルールは、テーブル内で最初に照合されるルール の1つのみです)。このルールでは、デバイスの初期設定時に作成した Inside Outside Rule と同じ送信元/宛先を使用します。他のルールも同様に作成でき ます。アクセスコントロールの効率を最大化するには、早い段階で特定のルールを 設定し、接続が許可されるか拒否されるかを迅速に決定できるようにすることが最 善の方法です。この例では、ルールの順序として [1] を選択します。
	- [タイトル (Title) ] : ルールに Block Web Sites などの意味のある名前を付けます。
	- •「アクション (Action) 1:「ブロック (Block) 1を選択します。

![](_page_27_Picture_210.jpeg)

d) [送信元/接続先(Source/Destination)] タブで、**[**送信元(**Source**)**]** > **[**ゾーン(**Zones**)**]** の[+]をクリックし、[inside\_zone]を選択してから、ゾーンのダイアログボックスで[OK] をクリックします。

条件の追加も同じ方法です。[+] をクリックすると小さいダイアログ ボックスが開くた め、追加する項目をクリックします。複数の項目をクリックできます。選択した項目を クリックすると選択が解除されます。チェックマークは、選択済みの項目を示します。 ただし、[OK(OK)] ボタンをクリックするまでポリシーには何も追加されません。項 目を選択するだけでは不十分です。

![](_page_27_Picture_211.jpeg)

e) 同じ技術を使用して、**[**接続先(**Destination**)**]** > **[**ゾーン(**Zones**)**]**で[outside\_zone]を選 択します。

![](_page_27_Picture_212.jpeg)

- f) [URLs] タブをクリックします。
- g) [カテゴリ(Categories)] の [+] をクリックして、完全または部分的にブロックするカテ ゴリを選択します。

この例では、[アダルトおよびポルノ(Adult and Pornography)]、[ボットネット(Bot Nets)]、[確認済みのスパム送信元(Confirmed SPAM Sources)]、および [ソーシャル ネットワーク (Social Network) ] を選択します。ブロックすることが必要な可能性が高 い追加カテゴリがあります。

![](_page_28_Picture_239.jpeg)

h) レピュテーションに影響されるブロッキングを [ソーシャルネットワーク(Social Network)] カテゴリに実装するには、そのカテゴリの [レピュテーション:すべてのリ スク (Reputation: Risk Any) ] をクリックして、[すべて (Any) ] の選択を解除してから スライダを [セキュリティリスクがある無害なサイト (Benign sites with security risks) ] に移動します。閉じるには、スライダをクリックします。

![](_page_28_Figure_4.jpeg)

レピュテーションスライダの左側は許可されるサイトを示し、右側はブロックされるサ イトを示します。この場合、レピュテーションが [疑わしいサイト(Suspicious Sites)] と [高リスク(High Risk)] の範囲内にあるソーシャル ネットワーキング サイトのみが ブロックされます。したがって、ユーザは、リスクの少ない、一般的に使用されるソー シャル ネットワーキング サイトにはアクセスできます。

レピュテーションを使用すると、別の方法で許可したカテゴリ内のサイトを選択的にブ ロックできます。

- i) カテゴリ リストの左側にある [URLS] リストの横の [+] をクリックします。
- j) ポップアップ ダイアログ ボックスの下部で、[新規URLの作成(Create New URL)] リン クをクリックします。
- k) 名前とURLの両方に「badsite.example.com」と入力して、[追加(Add)]、[OK]の順にク リックしてオブジェクトを作成します。

オブジェクトにURLと同じ名前を付けるか、またはオブジェクトに別の名前を付けるこ とができます。URL には、URL のプロトコル部分を含めず、サーバ名のみを追加しま す。

![](_page_29_Picture_185.jpeg)

l) 新規オブジェクトを選択して、[OK] をクリックします。

ポリシーの編集時に新規オブジェクトを追加するだけで、リストにオブジェクトが追加 されます。新規オブジェクトは、自動的に選択されません。

![](_page_29_Picture_186.jpeg)

m) [ロギング(Logging)] タブをクリックして、**[**ログアクションの選択(**Select Log Action**)**]** > **[**接続の開始時と終了時(**At Beginning and End of Connection**)**]** を選択しま す。

Webカテゴリダッシュボードおよび接続イベントにカテゴリおよびレピュテーションの 情報を表示するには、ロギングを有効化する必要があります。

- n) [OK] をクリックしてルールを保存します。
- ステップ **3** (オプション)URL フィルタリングを設定します。

URL ライセンスが有効化されている場合、システムは Web カテゴリ データベースへの更新を 自動的に有効化します。データは通常 1 日に 1 回更新されますが、システムは 30 分ごとに更 新をチェックします。何らかの理由で更新を希望しない場合は、更新をオフにできます。

また、分類されていないURLを分析のためにシスコに送信するよう選択することもできます。 したがって、インストールされている URL データベースにはサイトのカテゴリがなく、Cisco CSIにカテゴリが含まれていることがあります。CiscoCSIからカテゴリとレピュテーションが 返されると、カテゴリベースのルールを URL 要求に正しく適用できます。メモリ制限により

インストールされる URL データベースが小さいローエンドのシステムでは、このオプション を選択することが重要です。

- a) [the name of the device in the menu] をクリックします。[デバイス (Device)]
- b) **[**システム設定(**System Settings**)**]** > **[**トラフィック設定(**Traffic Settings**)**]** > **[URL**フィル タリングの設定(**URL Filtering Preferences**)**]** をクリックします。
- c) [未知のURL用Cisco CSIのクエリー(Query Cisco CSI for Unknown URLs)] を選択します。
- d) [保存 (Save) ] をクリックします。
- ステップ **4** 変更を保存します。
	- a) Web ページの右上にある [変更の展開(Deploy Changes)] アイコンをクリックします。

![](_page_30_Picture_9.jpeg)

b) [今すぐ展開(Deploy Now)] ボタンをクリックします。

展開が完了するまで待機します。展開のサマリーに変更が正常に展開されたことが示さ れ、ジョブのタスク ステータスが [展開済み(Deployed)] になります。

## 次のタスク

この時点で、URLカテゴリとレピュテーション、およびドロップされた接続に関する情報が監 視ダッシュボードとイベントに表示され始めます。この情報を評価して、URLフィルタリング によって好ましくないサイトのみがドロップされているかどうか、または特定カテゴリのレ ピュテーション設定を緩和する必要があるかどうかを判断できます。

分類およびレピュテーションに基づいてWebサイトへのアクセスをブロックすることを、ユー ザに事前に通知することについて検討します。

# <span id="page-30-0"></span>アプリケーションの使用を制御する方法

ブラウザ ベースのアプリケーション プラットフォームか、企業ネットワークの内部および外 部で転送として Web プロトコルを使用するリッチ メディア アプリケーションかにかかわら ず、Web は企業内でアプリケーションを配信するユビキタス プラットフォームになっていま す。

Firepower Threat Defense では、接続のインスペクションを実行して、使用するアプリケーショ ンを決定します。これにより、特定の TCP/UDP ポートをターゲットにするのではなく、アプ リケーションをターゲットとしたアクセスコントロールルールを記述できるようになります。 したがって、Web ベース アプリケーションが同じポートを使用していても、それらを選択的 にブロックまたは許可できます。

特定のアプリケーションを許可またはブロックするよう選択できますが、タイプ、カテゴリ、 タグ、リスク、またはビジネスとの関連性に基づいてルールを記述することもできます。たと えば、リスクが高く、ビジネスとの関連性が低いアプリケーションをすべて認識してブロック する、アクセス コントロール ルールを作成できます。ユーザがこのようなアプリケーション のいずれかを使用しようとすると、セッションがブロックされます。

シスコは、システムおよび脆弱性データベース(VDB)の更新を通じて頻繁にアプリケーショ ンディテクタを更新し追加しています。そのため、手動でルールを更新することなく、高リス クのアプリケーションをブロックするルールを新しいアプリケーションに自動的に適用できま す。

この使用例では、[アノニマイザー/プロキシ(anonymizer/proxy)]カテゴリに属するアプリケー ションをブロックします。

### 始める前に

この使用例では、使用例 ネットワーク [トラフィックを調べる方法](#page-5-0) (6 ページ) を完了して いることを前提としています。その使用例では、[アプリケーション(Applications)]ダッシュ ボードで分析できる、アプリケーションの使用状況に関する情報を取得する方法について説明 しています。実際に使用されているアプリケーションを理解することで、効率的なアプリケー ションベースのルールを設計できます。また、その使用例では、VDB の更新をスケジュール する方法についても説明しています(ここでは繰り返しません)。アプリケーションを正しく 識別できるように、定期的に VDB を更新してください。

### 手順

ステップ **1** アプリケーションベースのアクセス コントロール ルールを作成します。

a) メイン メニューで [ポリシー(Policies)] をクリックします。

[アクセスコントロール(Access Control)] ポリシーが表示されることを確認します。

- b) [+] をクリックして新しいルールを追加します。
- c) 順序、タイトル、およびアクションを設定します。
	- [順序(Order)]:デフォルトで、新しいルールはアクセスコントロールポリシーの 最後に追加されます。ただし、同じ送信元/宛先および他の条件を照合するルールの 前(上位)にこのルールを配置する必要があります。そうしなければ、ルールは照 合されません(接続で照合されるルールは、テーブル内で最初に照合されるルール の1つのみです)。このルールでは、デバイスの初期設定時に作成した Inside Outside Rule と同じ送信元/宛先を使用します。他のルールも同様に作成でき ます。アクセスコントロールの効率を最大化するには、早い段階で特定のルールを 設定し、接続が許可されるか拒否されるかを迅速に決定できるようにすることが最 善の方法です。この例では、ルールの順序として [1] を選択します。
		- [タイトル(Title)]:ルールに Block\_Anonymizers などの意味のある名前を付けま す。
		- [アクション (Action) ]: [ブロック (Block) ] を選択します。

![](_page_32_Picture_202.jpeg)

d) [送信元/接続先(Source/Destination)] タブで、**[**送信元(**Source**)**]** > **[**ゾーン(**Zones**)**]** の[+]をクリックし、[inside\_zone]を選択してから、ゾーンのダイアログボックスで[OK] をクリックします。

![](_page_32_Picture_203.jpeg)

e) 同じ技術を使用して、**[**接続先(**Destination**)**]** > **[**ゾーン(**Zones**)**]**で[outside\_zone]を選 択します。

![](_page_32_Picture_204.jpeg)

- f) [アプリケーション(Applications)] タブをクリックします。
- g) [アプリケーション(Applications)] の [+] をクリックして、ポップアップ ダイアログ ボックスの下部にある [高度なフィルタ(Advanced Filter)] リンクをクリックします。

事前にアプリケーション フィルタ オブジェクトを作成して、ここの [アプリケーション フィルタ(Application Filters)] リストで選択できますが、アクセス コントロール ルー ルで条件を直接指定して、オプションで条件をフィルタオブジェクトとして保存するこ ともできます。単一のアプリケーションにルールを記述していない場合は、[高度なフィ ルタ(AdvancedFilter)] ダイアログ ボックスを使用して、より簡単にアプリケーション を検索して適切な条件を生成できます。

条件を選択すると、ダイアログボックスの下部にある[アプリケーション (Applications)] リストが更新され、条件に一致するアプリケーションが表示されます。記述したルール は、これらのアプリケーションに適用されます。

このリストをよく見てください。たとえば、リスクが非常に高いすべてのアプリケーショ ンをブロックしようとする場合があります。ただし、本書を作成している時点で、Facebook および TFPT は非常に高リスクに分類されています。ほとんどの組織は、これらのアプ リケーションをブロックすることを希望しません。さまざまなフィルタ条件を試して、 選択に一致するアプリケーションを確認するには時間がかかります。これらのリストは VDB の更新で変更できることを覚えておいてください。

この例では、「カテゴリ (Categories) ] リストからアノニマイザー/プロキシを選択しま す。

![](_page_33_Picture_112.jpeg)

Categories: anonymizer/proxy

i) [ロギング(Logging)] タブをクリックして、**[**ログアクションの選択(**Select Log Action**)**]** > **[**接続の開始時と終了時(**At Beginning and End of Connection**)**]** を選択しま す。

このルールによってブロックされる接続の情報を取得するには、ロギングを有効化する 必要があります。

i) [OK] をクリックしてルールを保存します。

ステップ2 変更を保存します。

a) Web ページの右上にある [変更の展開(Deploy Changes)] アイコンをクリックします。

![](_page_34_Picture_7.jpeg)

b) [今すぐ展開(Deploy Now)] ボタンをクリックします。

展開が完了するまで待機します。展開のサマリーに変更が正常に展開されたことが示さ れ、ジョブのタスク ステータスが [展開済み(Deployed)] になります。

ステップ **3** [モニタリング(Monitoring)] をクリックして、結果を評価します。

これで、[ネットワークの概要(Network Overview)] ダッシュボードのアプリケーション ウィ ジェットにドロップされた接続が表示されます。[すべて(All)]/[拒否(Denied)]/[許可 (Allowed)] ドロップダウン オプションを使用して、ドロップされたアプリケーションのみ に焦点を当てます。

アプリケーションに関する情報は、[Webアプリケーション(Web Applications)] ダッシュボー ドで検索することもできます。[アプリケーション(Applications)]ダッシュボードにプロトコ ル関連の結果が表示されます。これらのアプリケーションを使用しようとするユーザがいる場 合、アイデンティティポリシーが有効で認証が必要なことを前提として、接続を試行している ユーザとアプリケーションを関連付けることができます。

# <span id="page-34-0"></span>サブネットを追加する方法

デバイスに使用可能なインターフェイスがある場合、スイッチ(または別のルータ)に接続し て、別のサブネットにサービスを提供できます。

サブネットを追加する潜在的な理由は多数あります。この使用例では、次の一般的なシナリオ に対処します。

- サブネットは、プライベート ネットワーク 192.168.2.0/24 を使用する内部ネットワークで す。
- ネットワークのインターフェイスには、スタティック アドレス 192.168.2.1 があります。 この例では、物理インターフェイスはこのネットワーク専用です。別の方法では、すでに 接続されているインターフェイスを使用して、新しいネットワークのサブインターフェイ スを作成します。
- デバイスは、DHCPを使用してネットワーク上のワークステーションにアドレスを提供し ます。アドレス プールとして 192.168.2.2 ~ 192.168.2.254 を使用します。
- 他の内部ネットワークおよび外部ネットワークへのネットワークアクセスは、許可されま す。外部ネットワークに移動するトラフィックでは、NAT を使用してパブリック アドレ スを取得します。

この例では、ブリッジグループに未使用のインターフェイスは含まれていないことを前提とし ています。現在、未使用のインターフェイスがブリッジ グループ メンバーである場合、次の 手順に進む前にこれをブリッジ グループから削除する必要があります。 (注)

### 始める前に

ネットワークケーブルを新しいサブネットのインターフェイスおよびスイッチに物理的に接続 します。

#### 手順

ステップ1 インターフェイスを設定します。

- a) [デバイス(Device)] をクリックしてから、[インターフェイス(Interface)]サマリーにあ るリンクをクリックします。
- b) 接続しているインターフェイスの行の右側にある[アクション(Actions)]セルにマウスを 合わせて、[編集 (edit) 1アイコン (●) をクリックします。
- c) 基本的なインターフェイスのプロパティを設定します。
	- [名前 (Name) ]: インターフェイスに固有の名前 ([Inside 2] など)。
	- [ステータス(Status)]:ステータストグルをクリックして、インターフェイスを有効 化します。
	- [IPv4アドレス(IPv4 Address)] タブ:[タイプ(Type)] に [スタティック(Static)] を選択して、[192.168.2.1/24] を入力します。

![](_page_36_Picture_251.jpeg)

d) [保存 (Save) ] をクリックします。

インターフェイス リストに、更新されたインターフェイス ステータスと設定された IP ア ドレスが表示されます。

![](_page_36_Picture_252.jpeg)

ステップ **2** インターフェイスの DHCP サーバを設定します。

- a) [the name of the device in the menu] をクリックします。[デバイス (Device)]
- b) **[**システム設定(**System Settings**)**]** > **[DHCP**サーバ(**DHCP Server**)**]** をクリックします。
- c) [DHCPサーバ(DHCP Servers)] タブをクリックします。

表に、既存のDHCPサーバが表示されます。デフォルト設定を使用している場合、リスト には内部インターフェイスのいずれかが含まれます。

- d) 表の上部の [+] をクリックします。
- e) サーバのプロパティを設定します。
	- [DHCPサーバの有効化 (Enable DHCP Server) ]:このトグルをクリックして、サーバ を有効化します。
	- [インターフェイス(Interface)]:DHCPサービスを提供しているインターフェイスを 選択します。この例では、inside\_2 を選択します。
	- [アドレスプール(AddressPool)]:サーバがネットワーク上のデバイスに供給できる アドレス。192.168.2.2 ~ 192.168.2.254 を入力します。ネットワークアドレス(.0)、 インターフェイス アドレス (.1)、またはブロードキャスト アドレス (.255) が含ま れないようにしてください。また、ネットワーク上のデバイスにスタティックアドレ スが必要な場合は、プールからそれらのアドレスを除外します。プールは単一の連続 したアドレスである必要があるため、範囲の最初または最後からスタティックアドレ スを選択します。

![](_page_37_Picture_2.jpeg)

f) [追加(Add)] をクリックします。

![](_page_37_Picture_179.jpeg)

ステップ **3** 内部セキュリティ ゾーンにインターフェイスを追加します。

インターフェイスにポリシーを記述するには、インターフェイスはセキュリティゾーンに属し ている必要があります。セキュリティゾーンのポリシーを記述します。そのため、ゾーンでイ ンターフェイスを追加および削除すると、インターフェイスに適用されたポリシーは自動的に 変更されます。

- a) メイン メニューで [オブジェクト (Objects) ] をクリックします。
- b) オブジェクトの目次から、[セキュリティゾーン(Security Zones)] を選択します。
- c) [inside\_zone] オブジェクトの行の右側にある [アクション (Actions) ] セルにマウスを合わ せて、[編集 (edit) 1アイコン (●) をクリックします。
- d) [インターフェイス(Interfaces)] の下にある [+] をクリックして、inside\_2 インターフェイ スを選択し、インターフェイス リストで [OK] をクリックします。

![](_page_37_Picture_180.jpeg)

e) [保存 (Save) ] をクリックします。

![](_page_38_Picture_2.jpeg)

ステップ **4** 内部ネットワーク間のトラフィックを許可するアクセス コントロール ルールを作成します。

トラフィックは、すべてのインターフェイス間で自動的には許可されません。希望のトラフィッ クを許可するには、アクセスコントロールルールを作成する必要があります。唯一の例外は、 アクセス コントロール ルールのデフォルト アクションでトラフィックを許可している場合で す。この例では、デバイスのセットアップ ウィザードで設定したブロックのデフォルト アク ションを保持していることを前提としています。したがって、内部インターフェイス間のトラ フィックを許可するルールを作成する必要があります。このようなルールをすでに作成してい る場合は、この手順をスキップします。

a) メイン メニューで [ポリシー(Policies)] をクリックします。

[アクセスコントロール(Access Control)] ポリシーが表示されることを確認します。

- b) [+] をクリックして新しいルールを追加します。
- c) 順序、タイトル、およびアクションを設定します。
	- [順序(Order)]:デフォルトで、新しいルールはアクセス コントロール ポリシーの 最後に追加されます。ただし、同じ送信元/宛先および他の条件を照合するルールの前 (上位)にこのルールを配置する必要があります。そうしなければ、ルールは照合さ れません(接続で照合されるルールは、テーブル内で最初に照合されるルールの 1 つ のみです)。このルールでは、一意の送信元/宛先条件を使用するため、リストの最後 にルールを追加できます。
	- [タイトル (Title) ]: ルールに Allow Inside Inside などの意味のある名前を付けます。
	- [アクション (Action) ]: [許可 (Allow) ] を選択します。

![](_page_38_Picture_242.jpeg)

d) [送信元/宛先(Source/Destination)] タブで、**[**送信元(**Source**) > **[**ゾーン(**Zones**)**]** の [+] をクリックし、[inside\_zone]を選択してからゾーンのダイアログボックスで[OK]をクリッ クします。

![](_page_39_Picture_215.jpeg)

e) 同じ方法で、**[**宛先(**Destination**)**]** > **[Zones**(ゾーン)**]** の [inside\_zone] を選択します。

送信元および宛先に同じゾーンを選択するには、セキュリティ ゾーンに 2 つ以上のイン ターフェイスが含まれている必要があります。

![](_page_39_Picture_216.jpeg)

f) (オプション)侵入およびマルウェアのインスペクションを設定します。

内部インターフェイスは信頼できるゾーン内にありますが、一般的に、ユーザはラップ トップをネットワークに接続します。そのため、ユーザは、外部ネットワークまたはWi-Fi ホット スポットからネットワーク内に、知らないうちに脅威を持ち込んでいます。した がって、内部ネットワーク間を移動するトラフィックに侵入やマルウェアの形跡がないか スキャンが必要な場合があります。

次の操作の実行を検討します。

- [侵入ポリシー(IntrusionPolicy)]タブをクリックして侵入ポリシーを有効化し、スラ イダを使用して [バランスのとれたセキュリティと接続性(Balanced Security and Connectivity)] ポリシーを選択します。
- [ファイルポリシー(FilePolicy)]タブをクリックして、[すべてのマルウェアをブロッ クする (Block Malware All) 1ポリシーを選択します。
- g) [ロギング(Logging)]タブをクリックして、**[**ログアクションの選択(**SelectLogAction**)**]**> **[**接続の開始時および終了時(**At Beginning and End of Connection**)**]** を選択します。

このルールに一致する接続に関する情報を取得するには、ロギングを有効化する必要があ ります。ロギングによってダッシュボードにスタティックが追加され、イベントビューア にイベントが表示されます。

h) [OK] をクリックしてルールを保存します。

ステップ **5** 新規サブネットに必要なポリシーが定義されていることを確認します。

inside\_zone セキュリティ ゾーンにインターフェイスを追加することによって、inside\_zone の 既存のポリシーが自動的に新規サブネットに適用されます。ただし、ポリシーのインスペク ションには時間がかかるため、ポリシーの追加が必要ないことを確認します。

デバイスの初期設定を完了すると、次のポリシーがすでに適用されています。

- [アクセスコントロール(Access Control)]:Inside\_Outside\_Rule は、新規サブネットと外 部ネットワーク間のすべてのトラフィックを許可します。以前の使用例に従っている場 合、ポリシーによって侵入およびマルウェアのインスペクションも提供されます。新規 ネットワークと外部ネットワークの間の一部のトラフィックを許可するルールが必要で す。このルールがなければ、ユーザはインターネットや他の外部ネットワークにアクセス できません。
- · [NAT]: InsideOutsideNATrule は、外部インターフェイスに対するすべてのインターフェイ スに適用され、インターフェイス PAT が適用されます。このルールを守っている場合、 新規ネットワークから外部に移動するトラフィックの IP アドレスは、外部インターフェ イスの IP アドレスの一意のポートに変換されます。すべてのインターフェイスまたは inside zoneインターフェイスに適用されるルールがない場合、外部インターフェイスに移 動するときに新しいルールの作成が必要になる場合があります。
- [アイデンティティ(Identity)]:デフォルトのアイデンティティポリシーはありません。 ただし、以前の使用例に従っている場合、新規ネットワークの認証に必要なアイデンティ ティ ポリシーがある可能性があります。適用されるアイデンティティ ポリシーがなく、 新規ネットワークのユーザベース情報が必要な場合は、新しいポリシーを作成します。

### ステップ **6** 変更を保存します。

a) Web ページの右上にある [変更の展開(Deploy Changes)] アイコンをクリックします。

![](_page_40_Picture_9.jpeg)

b) [今すぐ展開(Deploy Now)] ボタンをクリックします。

展開が完了するまで待機します。展開のサマリーに変更が正常に展開されたことが示さ れ、ジョブのタスク ステータスが [展開済み(Deployed)] になります。

## 次のタスク

新規サブネットのワークステーションがDHCPを使用してIPアドレスを取得していることと、 そのワークステーションが他の内部ネットワークおよび外部ネットワークに到達できることを 確認します。監視ダッシュボードおよびイベントビューアを使用して、ネットワークの使用状 況を評価します。

# <span id="page-41-0"></span>その他の例

使用例の章の例に加えて、特定のサービスについて説明している一部の章で設定例が示されて います。場合によっては次の例が役立つ可能性があります。

#### **Network Address Translation**(**NAT**)

## **IPv4** アドレス用の **NAT**

- •内部 Web サーバへのアクセスの提供 (スタティック自動 NAT)
- FTP、HTTP、および SMTP [の単一アドレス\(ポート変換を設定したスタティック自](fptd-fdm-config-guide-623_chapter14.pdf#nameddest=unique_69) 動 [NAT](fptd-fdm-config-guide-623_chapter14.pdf#nameddest=unique_69))
- [宛先に応じて異なる変換\(ダイナミック手動](fptd-fdm-config-guide-623_chapter14.pdf#nameddest=unique_70) PAT)
- [宛先アドレスおよびポートに応じて異なる変換\(ダイナミック手動](fptd-fdm-config-guide-623_chapter14.pdf#nameddest=unique_71) PAT)
- DNS [応答修正:外部の](fptd-fdm-config-guide-623_chapter14.pdf#nameddest=unique_72) DNS サーバ
- DNS [応答修正:ホスト](fptd-fdm-config-guide-623_chapter14.pdf#nameddest=unique_73) ネットワーク上の DNS サーバ
- NAT からのサイト間 VPN [トラフィックの除外](fptd-fdm-config-guide-623_chapter15.pdf#nameddest=unique_74)

#### **IPv6** アドレス用の **NAT**

- NAT64/46 の例:内部 IPv6 [ネットワークと外部](fptd-fdm-config-guide-623_chapter14.pdf#nameddest=unique_75) IPv4 インターネット
- NAT64/46 の例:外部 IPv4 インターネットと DNS [変換を使用した内部](fptd-fdm-config-guide-623_chapter14.pdf#nameddest=unique_76) IPv6 ネット [ワーク](fptd-fdm-config-guide-623_chapter14.pdf#nameddest=unique_76)
- NAT66 [の例:ネットワーク間のスタティック変換](fptd-fdm-config-guide-623_chapter14.pdf#nameddest=unique_77)
- NAT66 [の例:シンプルな](fptd-fdm-config-guide-623_chapter14.pdf#nameddest=unique_78) IPv6 インターフェイス PAT
- DNS 64 [応答修正](fptd-fdm-config-guide-623_chapter14.pdf#nameddest=unique_79)
- リモート アクセス仮想プライベート ネットワーク(**RA VPN**)
	- [外部インターフェイスでリモート](fptd-fdm-config-guide-623_chapter16.pdf#nameddest=unique_80) アクセス VPN ユーザにインターネット アクセスを [提供する方法\(ヘア](fptd-fdm-config-guide-623_chapter16.pdf#nameddest=unique_80) ピニング)
	- リモート アクセス VPN [を使用して外部ネットワークのディレクトリ](fptd-fdm-config-guide-623_chapter16.pdf#nameddest=unique_81) サーバを使用す [る方法](fptd-fdm-config-guide-623_chapter16.pdf#nameddest=unique_81)

### サイト間仮想プライベート ネットワーク(**VPN**)

- NAT からのサイト間 VPN [トラフィックの除外](fptd-fdm-config-guide-623_chapter15.pdf#nameddest=unique_74)
- [外部インターフェイスで外部のサイト間](fptd-fdm-config-guide-623_chapter15.pdf#nameddest=unique_82) VPN ユーザにインターネット アクセスを提 [供する方法\(ヘア](fptd-fdm-config-guide-623_chapter15.pdf#nameddest=unique_82) ピニング)

# **SSL/TLS** の復号

• [例:ネットワークからの古い](fptd-fdm-config-guide-623_chapter9.pdf#nameddest=unique_83) SSL/TLS バージョンのブロック

**FlexConfig** ポリシー(**FlexConfig Policy**)

- グローバル デフォルト [インスペクションを有効](fptd-fdm-config-guide-623_appendix1.pdf#nameddest=unique_84)/無効にする方法
- FlexConfig [の変更を元に戻す方法](fptd-fdm-config-guide-623_appendix1.pdf#nameddest=unique_85)
- 一意のトラフィック [クラスのインスペクションを有効にする方法](fptd-fdm-config-guide-623_appendix1.pdf#nameddest=unique_86)

 $\mathbf I$